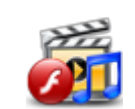

# **ماژول رسانه**

**کاربرد :** تمام فايلهاي سمعي و بصري را که نياز داريم در سايت قرار گيرد، در اين ماژول وارد مي کنيم تا در بخشهاي مختلف در سايت ازآن استفاده نماييم. مانند (عکس، فلش، صدا، ويدئو، Word،PowerPoint، PDF، فايل متني، Excel، Flv(

**مثال**: براي درج خبر در ماژول اخبار ، ابتدا بايد تصوير مربوط به آن خبر را در رسانه قرار دهيم،يا براي ايجاد آلبوم، بايد تصاوير مربوط به آلبوم را ابتدا در رسانه وارد کنيم.

تمام تصاوير و فايلهاي مورد نياز براي قرار دادن درکادر ايستا را نيز ابتدا در رسانه وارد مي کنيم.

### **روش انتخاب ماژول رسانه:**

ميتوان روي آيکن مربوط به ماژول رسانه در صفحه نخست سمپا کليک کرد يا اينکه از منوي سمت راست در سمپا استفاده نمود.

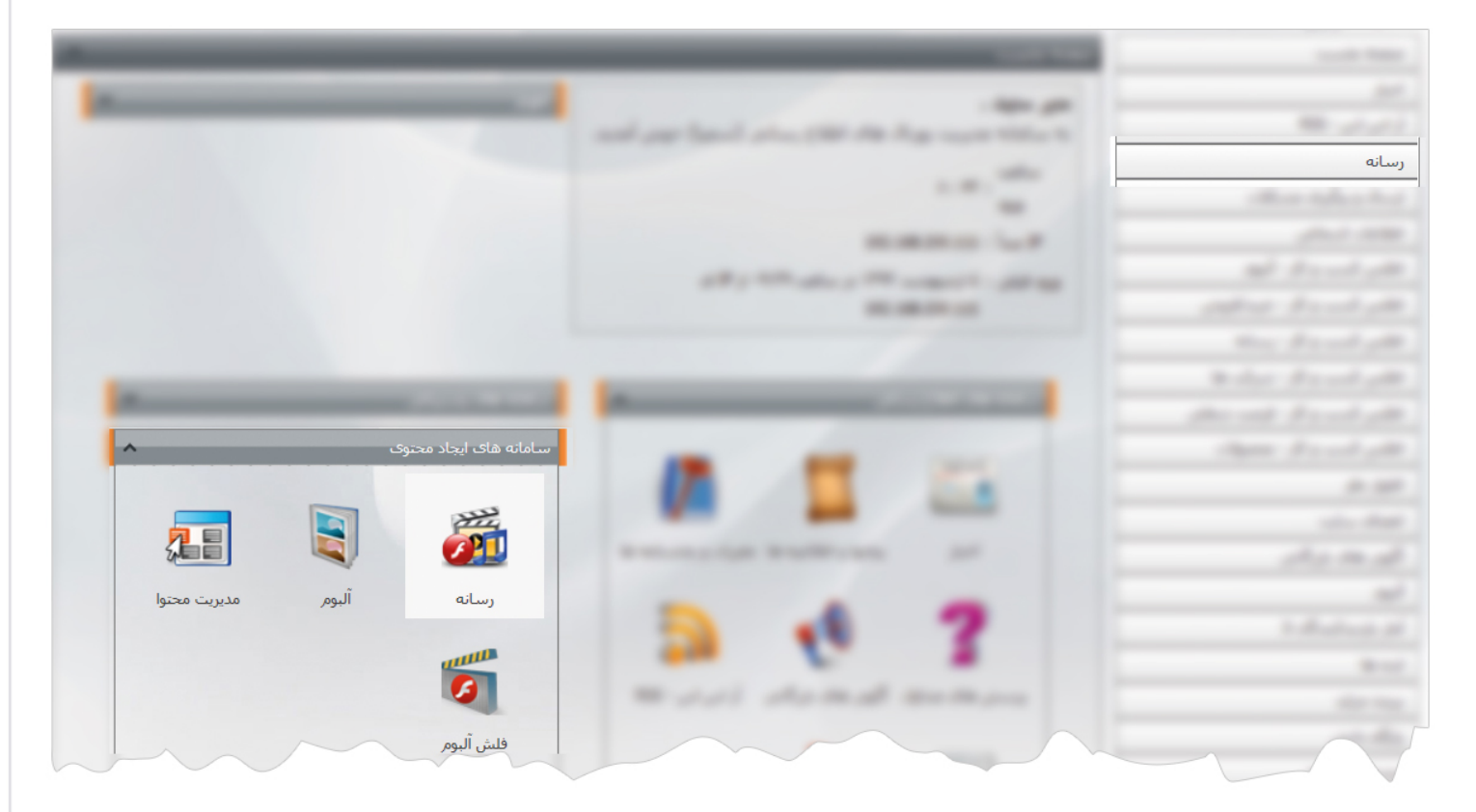

1

#### **روش استفاده از ماژول رسانه:**

**رسانه جديد** : فايلهاي سمعي و بصري را از طريق رسانه جديد به سمپا اضافه مي کنيم.

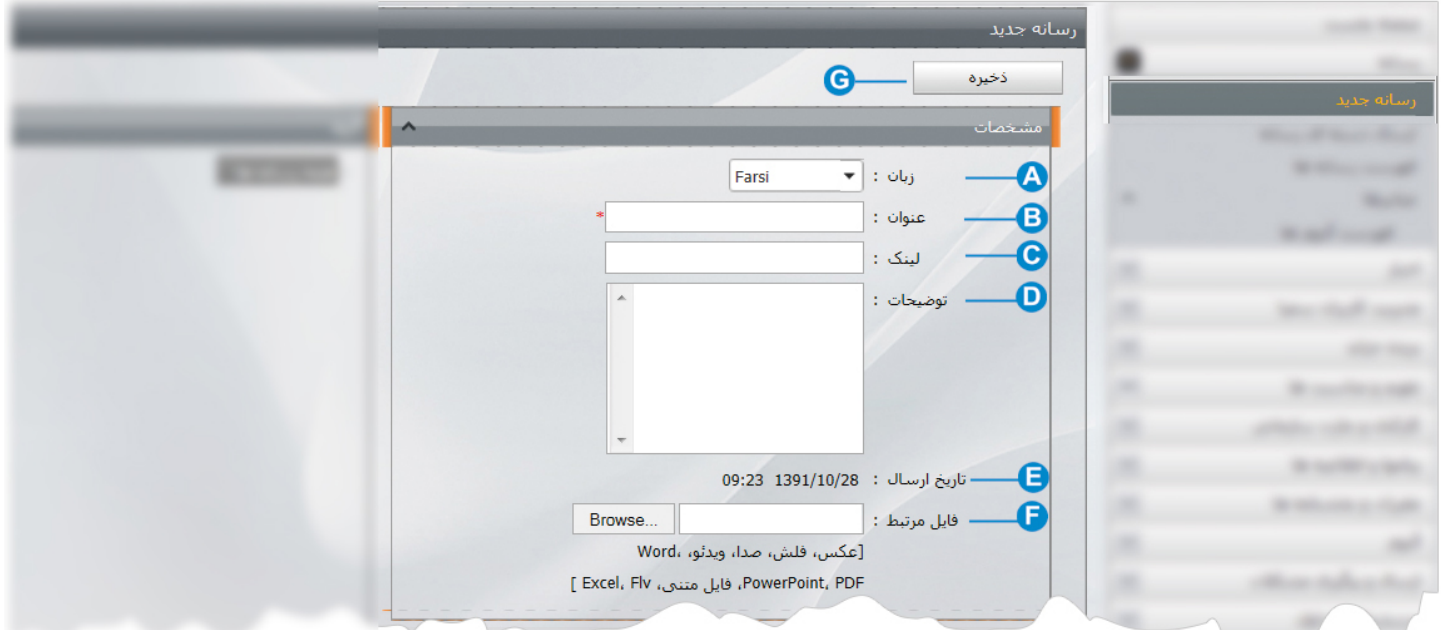

- **زبان**: در سايتهاي چند زبانه،از اين گزينه براي انتخاب زبان مربوطه در وارد کردن فايل مربوط به آن زبان استفاده مي شود. **A**
- **عنوان**: نام فايل را در اين قسمت وارد مي کنيم، براي تسريع در جستجوي فايل در رسانه بهتر است نام مرتبط انتخاب شود. **B**
- **لينک**: اگر بخواهيم زمانيکه روي فايل کليک مي کنيم به صفحه خاصي لينک داده شود، آدرس الکترونيکي آن صفحه را در اين بخش وارد **C** مي کنيم.
	- **توضيحات**: ميتوان توضيحاتي تکميلي مربوط به فايل را در اين قسمت وارد کرد. **D**
		- **تاريخ ارسال**: تاريخ و زمان افزودن رسانه جديد را نمايش مي دهد. **E**
	- **فايل مرتبط**: فايل را از طريق کليد ...Browse از کامپيوتر خود انتخاب مي کنيم. **F**

در ماژول رسانه ميتوان فايل تصاوير را با فرمت هاي jpeg,tif,gif,png,bmp ، فايل صدا را با فرمت هاي mp3,wav,ra,ram,wma ، فايل فيلم را با فرمت هاي dat,wmv,mov,mpg,avi ، فايل فلش را با فرمت swf و فايل فلش ويدئويي را با فرمت هاي 4mp,flv وارد نمود.

**ذخيره** : در پايان ، براي ثبت فايل، روي کليد ذخيره کليک مي کنيم. **G** 

 $\sim$ 

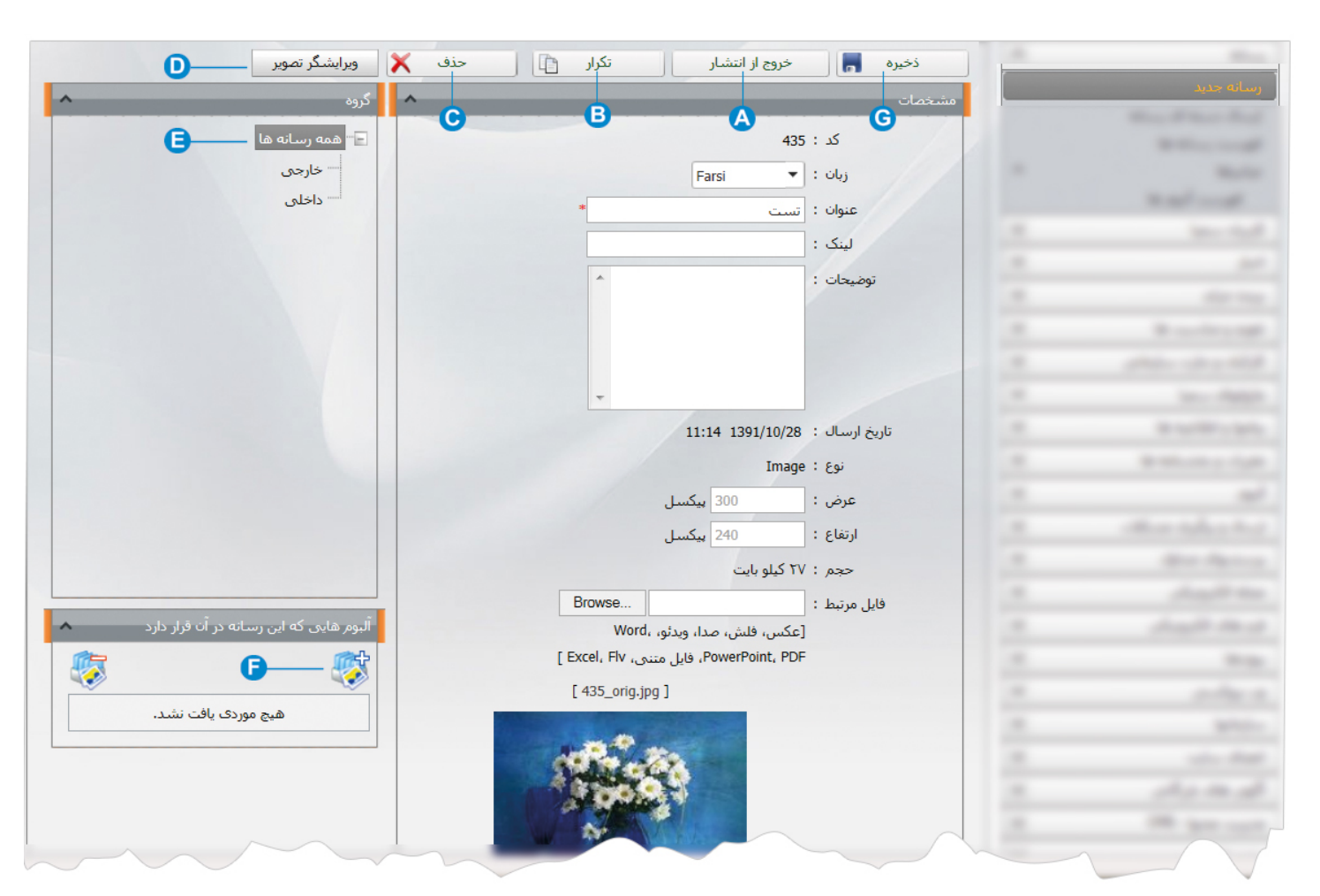

بعد از ذخيره فايل ، اطلاعات فايل از قبيل حجم و اندازه آن در پايين صفحه و چند کليد ديگر در بالاي صفحه ظاهر مي شود:

- **خروج از انتشار**: زمانيکه بخواهيم فايلي که در رسانه قرار داده ايم را حذف نکنيم ولي تا مدتي غير فعال کنيم، آن را از حالت انتشار خارج **A** مي کنيم تا در صورت نياز مجددا آن را منتشر کنيم.
	- **تکرار**: از طريق اين کليد، يک کپي از رسانه ايجاد مي شود و ميتوان پس از اعمال تغييرات بعنوان رسانه ديگر ذخيره نمود. **B**
		- **حذف**: براي حذف کردن رسانه از اين گزينه استفاده مي کنيم. **C**
- **ويرايشگر تصوير**: از طريق اين گزينه ميتوان تصوير را قبل از بارگذاري ويرايش کرد . از طريق ويرايشگر تصوير ميتوان بصورت مستقيم ، **D**ويرايش هاي محدودي را روي تصوير انجام داد ولي اگر بخواهيم تغييرات بيشتري روي تصوير داشته باشيم يا اينکه حجم تصوير را کاهش دهيم بايد از نرم افزار Photoshop استفاده کنيم که روش ويرايش تصوير از طريق اين نرم افزار در راهنماي ويرايش تصوير بطور کامل توضيح داده شده است.

ماژول رسانه  $\sim$ 

با استفاده از اين ويرايشگر ميتوان اعمال زير را انجام داد:

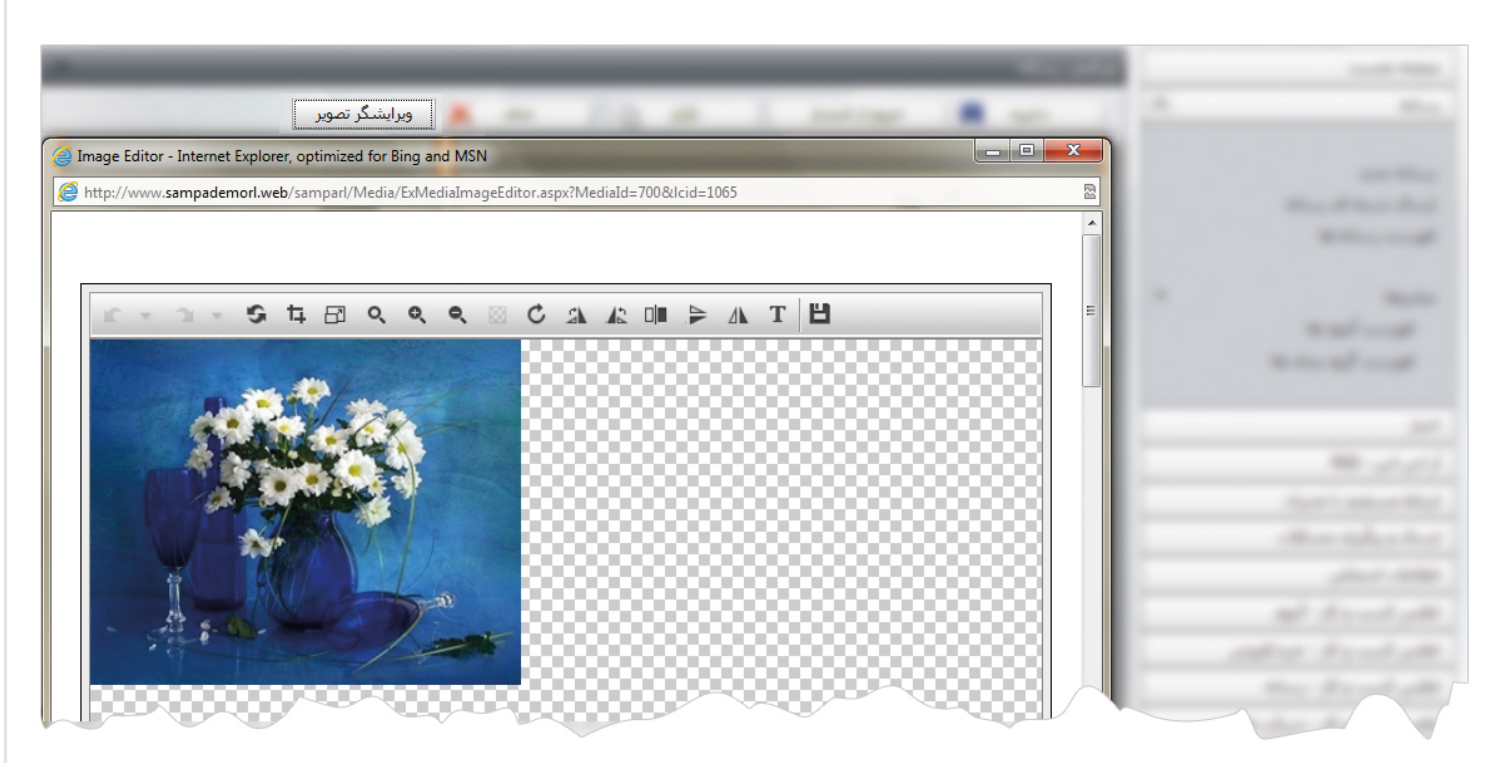

- : برگرداندن تصوير به حالت اوليه پس از ويرايش
	- $\mathbf{t}_\mathrm{r}$  : برش تصوير
	- : تغيير اندازه تصوير
- ، ، : بزرگ نمايي و کوچک نمايي تصوير
	- ، ا، جرخاندن تصوير  $\mathbb{A}$  ، چرخاندن تصوير  $\mathbb{C}$
	- ، ، : تغيير جهت تصوير
		- درج متن روي تصوير :  $\textcolor{red}{\mathbf{T}}$
		- : ذخيره کردن تغييرات
- **گروه**: اگر رسانه را قبلا از طريق ماژول گروه بندي،تفکيک کرده باشيم در اين بخش گروه مربوط به آن رسانه را انتخاب مي کنيم. **E**
	- **آلبوم هاي رسانه**: ميتوان رسانه را از طريق اين گزينه به آلبومي که قبلا ايجاد شده است، اضافه و يا حذف نمود. **F**
		- **ذخيره** :پس از انجام تغييرات، يکبار ديگر براي اعمال تغييرات، روي کليد ذخيره کليک مي کنيم. **G**

اگر فايلي را که مي خواهيم در رسانه قرار دهيم، حجم بالايي داشته باشد يا اينکه از نوع فرمت هاي مورد پذيرش سيستم نباشد، ميتوان آن را بصورت فشرده(zip (در رسانه قرار داد.

## ماژول رسانه

**ارسال دسته اي رسانه:** زمانيکه بخواهيم تعداد زيادي از فايلها (مانند تعداد زيادي از تصاوير) را يکجا وارد رسانه کنيم، براي سهولت ، بصورت دسته اي فايلها را وارد مي کنيم تا مجبور نباشيم براي وارد کردن تک تک فايلها به تعداد زياد ازگزينه رسانه جديد استفاده کنيم. سپس در سمپا مراحل زير را انجام مي دهيم:

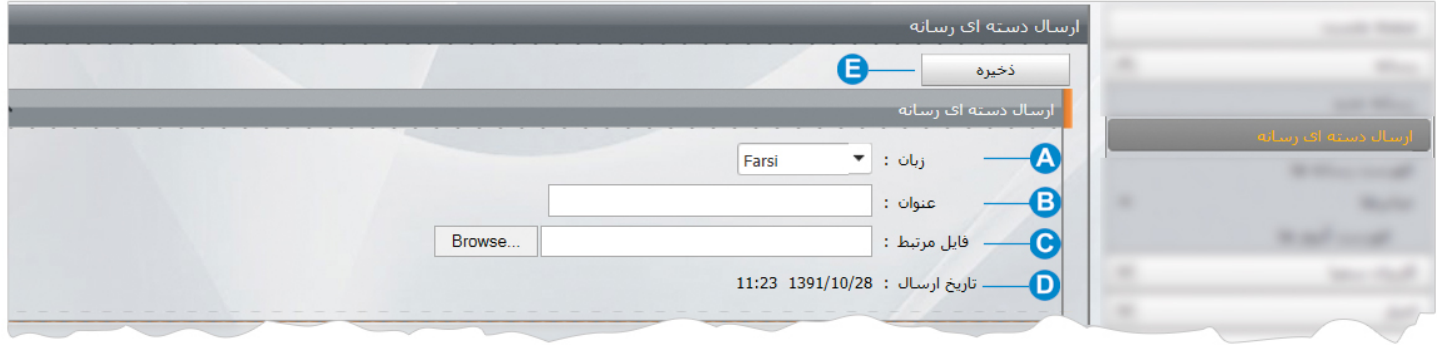

- **زبان**: در سايتهاي چند زبانه،از اين گزينه براي انتخاب زبان مربوطه در وارد کردن فايل مربوط به آن زبان استفاده مي شود. **A**
- **عنوان**: نام فايل را وارد مي کنيم. از آنجاييکه فايل ارسال شده بصورت فشرده(zip (ميباشد پس از ذخيره، به تعداد فايلهاي انتخاب شده،سيستم **B** بصورت خودکار نام فايل را شماره گذاري مي کند. بعنوان مثال، اگر 4 تصوير را فشرده (zip(کرده باشيم و نام فايل را تست بگذاريم،در فهرست رسانه ها نامها را به صورت تست 1 ،تست،2تست،3تست4 مشاهده مي کنيم.
- **فايل مرتبط**: فايل فشرده(zip(را از طريق کليد ...Browse از کامپيوتر خود انتخاب مي کنيم. به دليل اينکه مي بايست فايلها را بصورت **C**دسته اي وارد کنيم،قبل از انتخاب فايل ، ابتدا تمام فايلهاي مورد نظر را در کامپيوتر خود انتخاب مي کنيم و روي آن کليک راست کرده و از منوي بازشده گزينه send to و سپس compressed (zipped) folder را انتخاب مي کنيم تا فايل فشرده اي(zip) ايجاد شود.

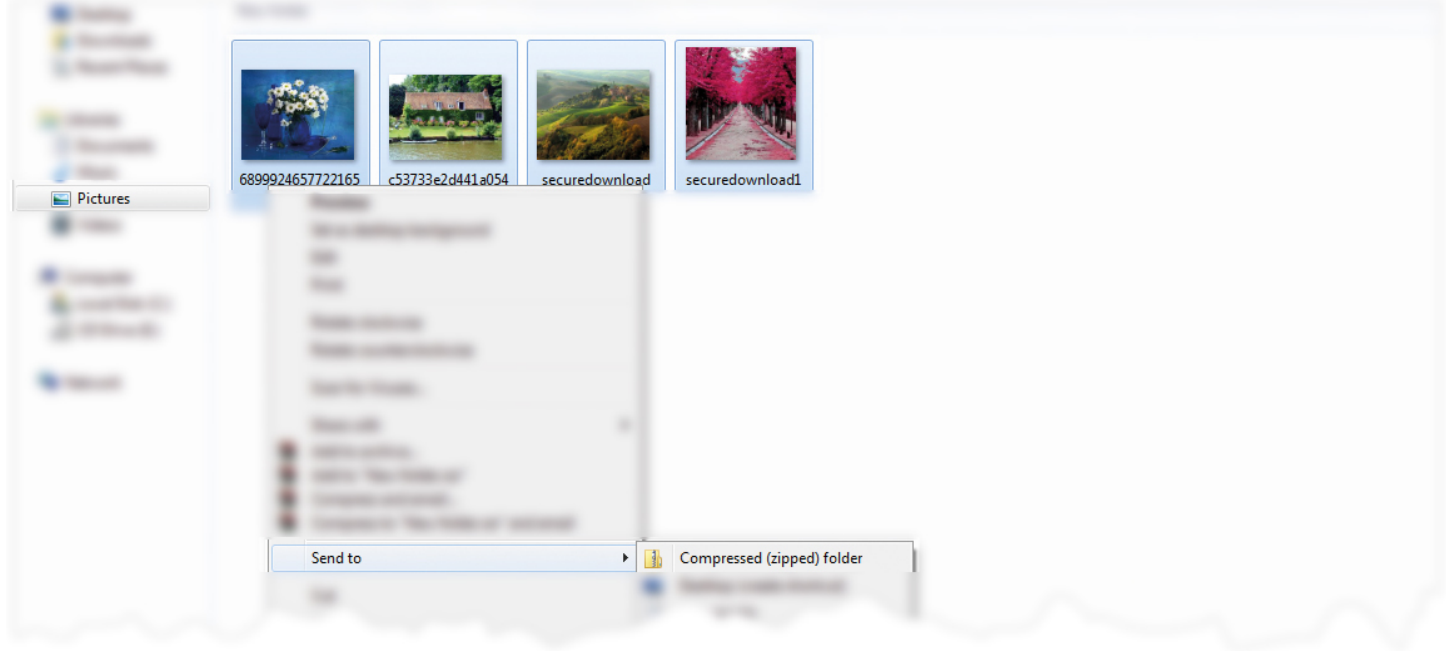

5

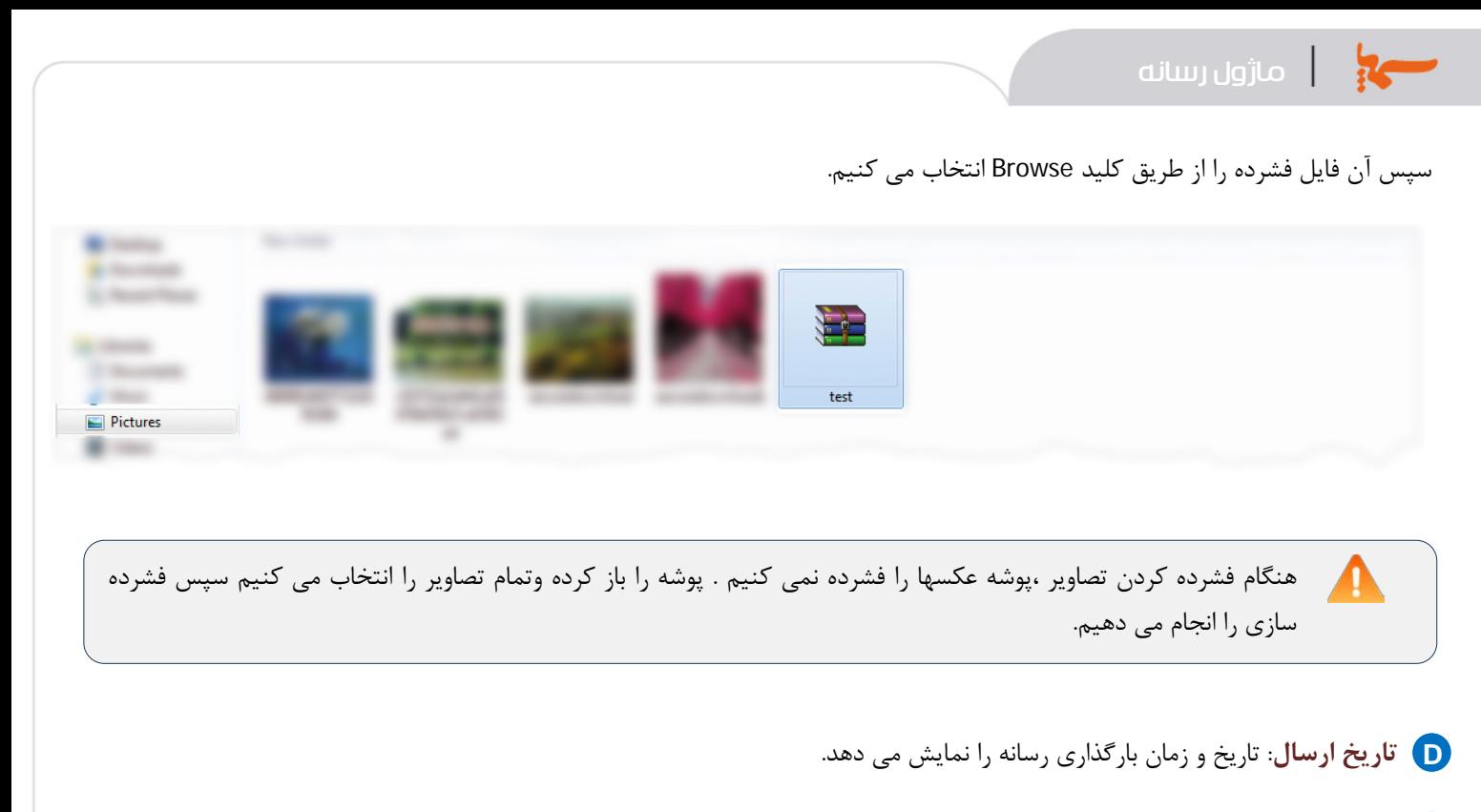

**ذخيره**: براي ثبت فايل، روي کليد ذخيره کليک مي کنيم. **E**

ماژول رسانه

**فهرست رسانه ها:** در اين قسمت تمام رسانه هاي وارد شده، نمايش داده مي شود که با واردکردن عنوان رسانه، تاريخ ارسال يا نام کاربر وارد کننده ، رسانه مورد نظر را جستجو نموده و سپس روي رسانه مربوطه کليک کرده، آن را ويرايش يا حذف نمود.

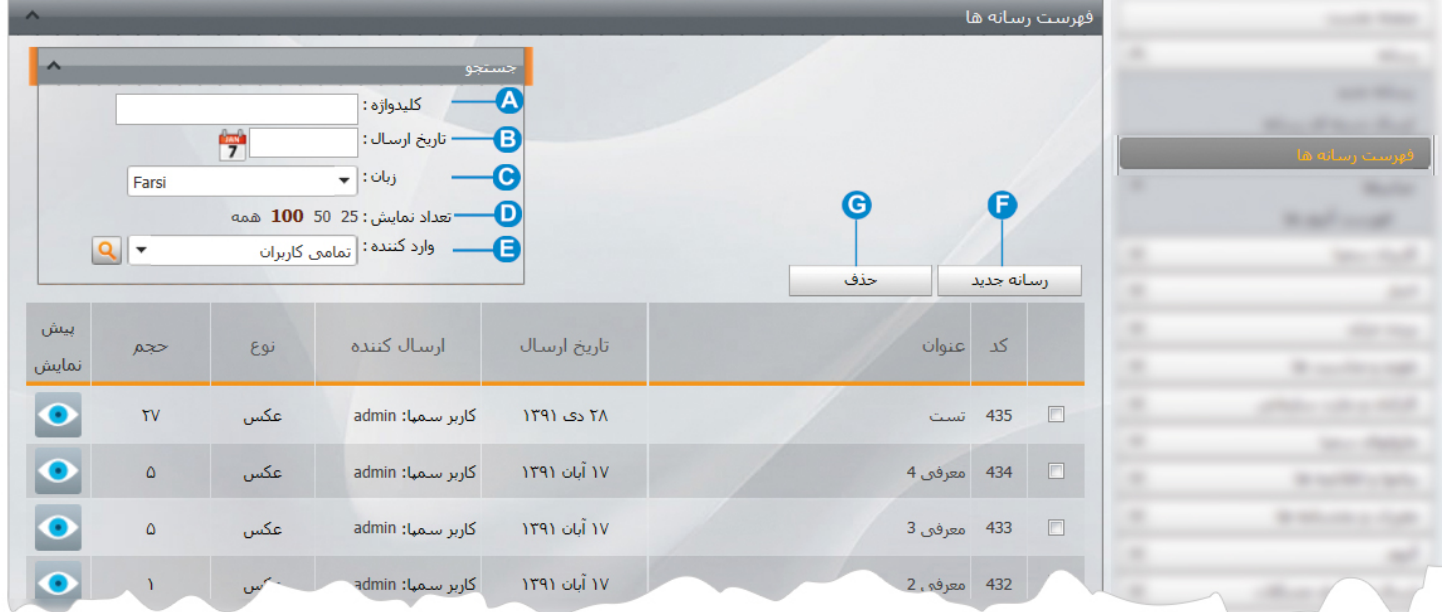

- **کليدواژه:** با وارد کردن عنوان رسانه يا بخشي از آن ميتوان رسانه مورد نظر را جستجو کرد. **A**
	- **تاريخ ارسال** : با وارد کردن تاريخ ارسال رسانه ميتوان رسانه مورد نظر را جستجو کرد. **B**
		- **زبان** : با انتخاب زبان رسانه ، ميتوان رسانه مورد نظر را جستجو کرد. **C**
- **تعداد نمايش**: از طريق اين گزينه ميتوان تعداد نمايش رسانه هاي وارد شده را در يک صفحه مشخص نمود. **D**
- **وارد کننده**: اگر ايجاد رسانه توسط چند کاربر صورت گرفته باشد،بر اساس کاربر ميتوان رسانه مورد نظر را جستجو کرد. **E**

7

- **رسانه جديد** : از طريق اين گزينه ميتوان رسانه جديد ايجاد کرد. **F**
- **حذف**: براي حذف رسانه مورد نظر ،آن را انتخاب کرده و از طريق اين گزينه حذف مي نماييم. **G**

در اين قسمت ميتوان فهرست تمامي رسانه ها را به همراه برخي مشخصه ها مانند کد رسانه ، عنوان ،تاريخ ارسال، نام ارسال کننده، نوع رسانه ، حجم رسانه و پيش نمايش رسانه بدون باز کردن آن، مشاهده کرد.

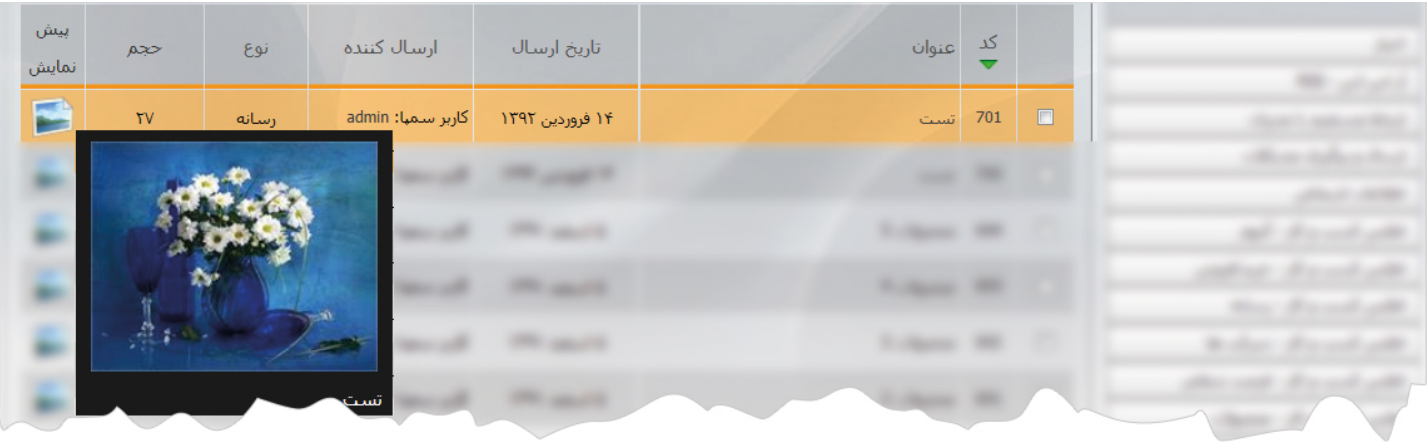

#### **چگونگي نمايش رسانه در سايت:**

فايلهاي رسانه را ميتوان در ماژولهاي مختلفي مثل آلبوم ، اخبار و ... بکار برد. . (روش قراردادن رسانه براي استفاده در ماژولها، در توضيحات ماژول مربوط ذکر شده است.)

علاوه بر اين ميتوان در کادرهاي ايستا نيز از فايلهايي که در رسانه قرار داده شده ، استفاده کرد. (روش قراردادن رسانه در کادر ايستا در ماژول مديريت محتوا توضيح داده شده است.)